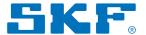

# Bearing assist

Always there to support you when mounting a bearing.

### **Mounting Matters**

Did you know that roughly 18% of all bearing failures are caused by imperfect mounting?

Mounting is a critical stage of a bearing's lifecycle, affecting both the performance and reliability of industrial applications. If a bearing is not mounted properly, its service life will be negatively affected. Since mounting leaves no room for errors, have you made sure you're doing all you can to safeguard the reliability of your equipment?

### SKF Bearing Assist

SKF Bearing Assist is new mobile tool that helps to ensure quick, correct and easy mounting. Guiding you step-by-step through the whole mounting process but also enables you to select the appropriate bearing and keep track of your most recent bearing exchanges. A tool that can turn new recruits into instant experts.

With the new SKF Bearing Assist you can:

- Save time and effort when mounting bearings
- Increase your skills and methods for mounting bearings
- Improve collaboration and knowledge within the maintenance department
- Improve maintenance planning and asset reliability

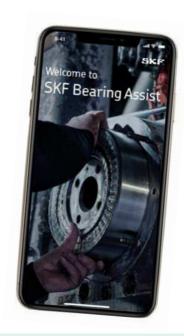

# Try it out today

SKF Bearing Assist is now available on Apple App Store and Google Play.

Download the app and create a free account to access the full functionality to store and share mountings with your team.

Find more information and support at: SKF App Support

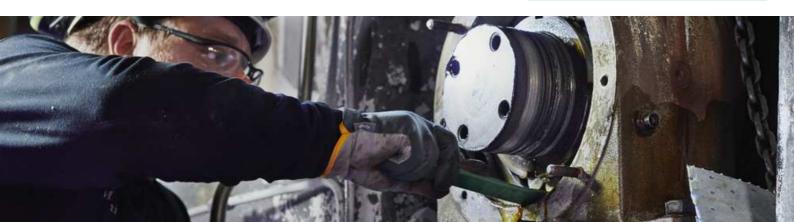

# Installation of the app

#### Download Bearing Assist for iOS or Android

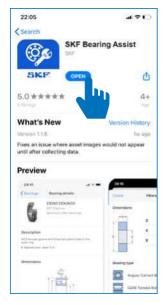

Start by searching for the app in your device's app store.

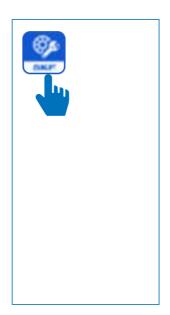

Once the app is downloaded, click on the application icon on your homescreen.

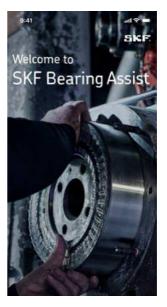

Once this screen appears, the application has been successfully started.

# **Getting started**

#### Scroll through the features once the app is downloaded

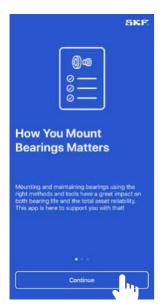

When the app has started you'll se a short introduction to the functionalities.

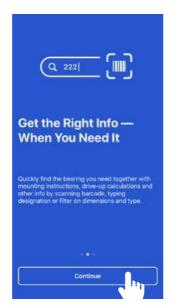

Press "Continue" to go through the introduction and start the app.

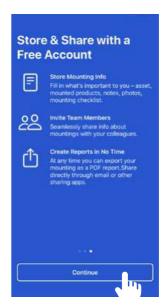

Logging into the app with an account gives you access to several useful tools.

#### Create an account or continue without

An account offers access to more features and ease of work.

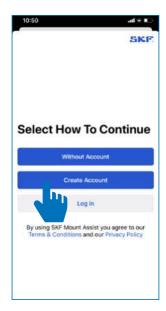

If you do not already have an account, quickly create one here.

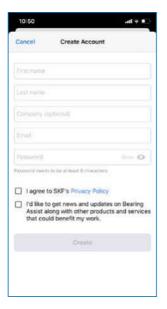

Fill in the requested information.

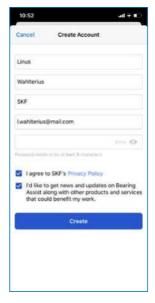

Make sure all information is correct and agree to the privacy policy.

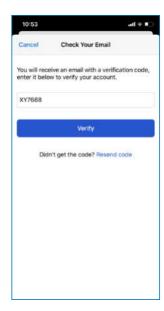

A verification code will be sent to your registered email address. Enter this verification code here.

### Log in and you are all set

An account offers access to more features and ease of work.

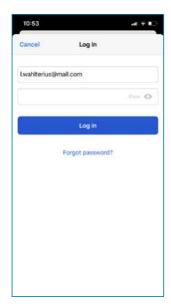

Once verified, enter your password and log into the app.

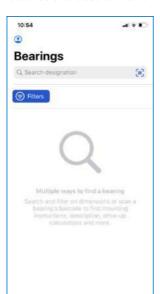

Once inside the app you will be welcomed by the bearing search page.

Your in!

## Already invited to collaborate in a team?

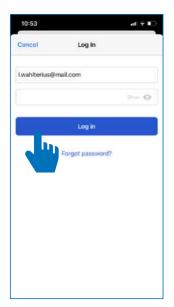

Once verified, enter your password and log into the app.

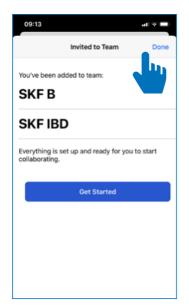

If you have already been invited to one or more teams, you can access them on this page.

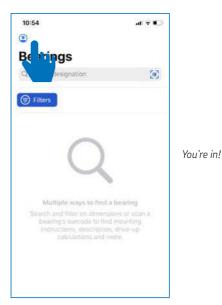

View and manage teams in the profile page.

# Finding bearing information and mounting instructions

#### Finding a bearing by scanning the barcode

There are multiple ways to find a bearing: scanning the barcode, typing designation and using search filters.

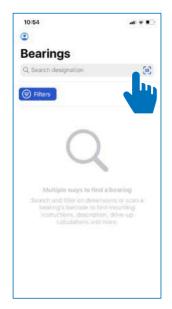

The fastest way to find information for a bearing is using the "Scan Barcode" function.

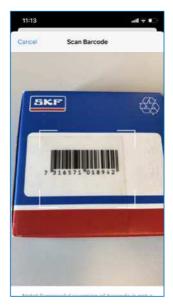

Scan the barcode on the bearing package or label.

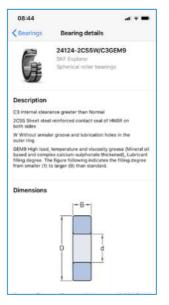

After a successful scan, the "Bearing Details" page will automatically be displayed.

### Finding bearing by typing designation

There are multiple ways to find a bearing: scanning the barcode, typing designation and using search filters.

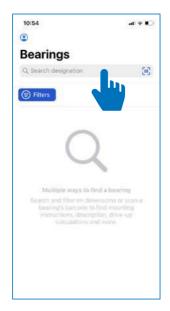

If you don't have the packaging available, you can search by typing the bearing designation.

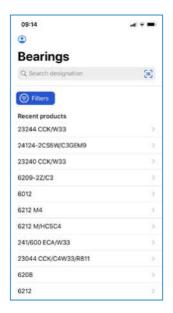

Typing in the first designation letters will give you a list of suggestions if you don't know the full designation.

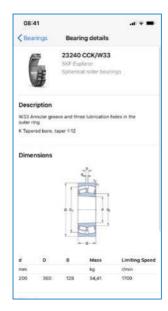

Selecting a bearing in the list will take you to the "Bearing Details" page.

### Finding a bearing using search filters

There are multiple ways to find a bearing: scanning the barcode, typing designation and using search filters.

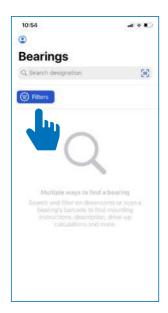

If the full designation is not visible, you can also find the bearing by filtering on dimensions and bearing type.

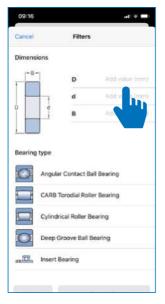

Enter the dimensions of the bearing you are looking for or trying to identify.

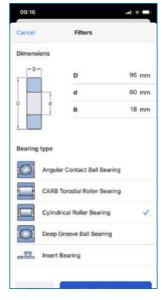

Also selecting the type of bearing will narrow down the search result.

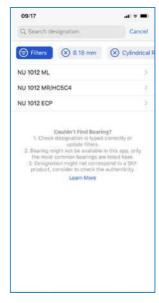

This will give you a short list of bearings that match your entries.

### Bearing details

In the top right section you will see a generic product photo for the bearing you scanned or entered. For certain special bearing variants, this photo may not be available or 100% accurate.

You will also find information about bearing type, and if it is an SKF Explorer bearing or not.

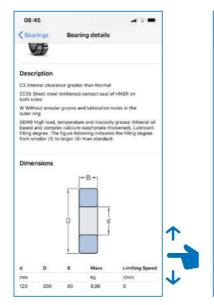

Bearings Bearing details

Dimensions

d D B Mass Limiting Speed rem kg remains a component of the components needed

Mounting

Calculations & Instructions

Mounting Checklist

Review instructions & drawings

Gather tools and all components needed

Make sure mounting area is clean

Check associated components

- Unpack & mount bearing

In the "Descriptions" section you will find descriptions for standard suffixes used for the bearing designation.

In the "Dimensions" section, you see a technical illustration together with dimensions, weight and limiting speed for the bearing.

For some bearings not all information may be available.

#### Finding mounting instructions

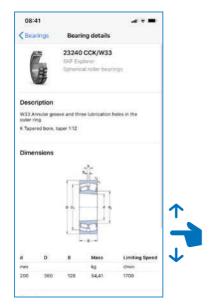

In the "Bearing Details" page you will find information about the bearing as well as the mounting instructions.

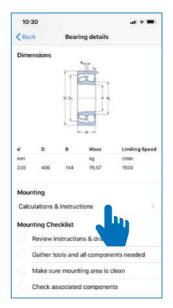

Scrolling down the page lets you find the mounting instructions; tap the section to open.

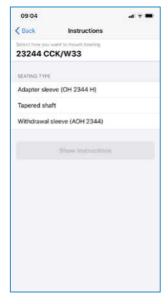

To view the correct instructions, start by choosing your mounting preferences.

### Select how you want to mount the bearing

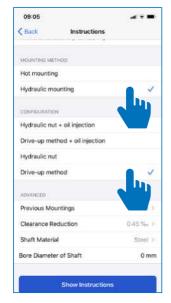

Select the right attributes for your mounting step by step until the "Show Instructions" button turns blue.

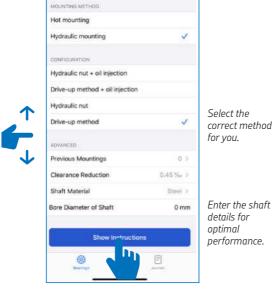

Review your settings and press "Show Instructions".

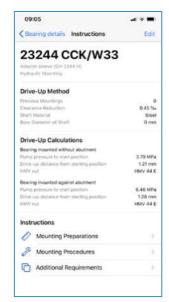

Calculations and values showed in the Instructions page can also be found under "Mounting procedure" in the step-by-step instruction.

#### How to edit mounting settings

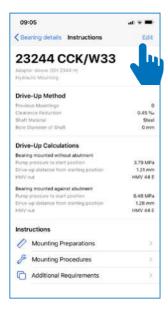

Press "Edit" if you need to change mounting settings to update the instructions.

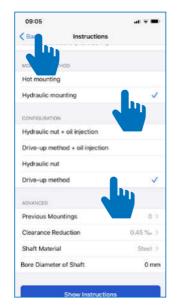

Update the settings and press "Back" when done.

### Show the step-by-step instructions

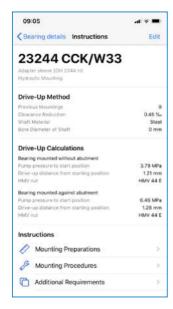

Once the correct mounting settings are done, information about your specific preparations and procedures will be shown.

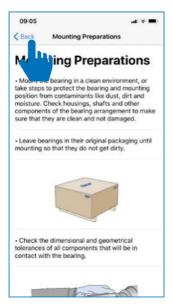

Under "Mounting Preparations" you can find information and the steps you should take before you start mounting the bearing.

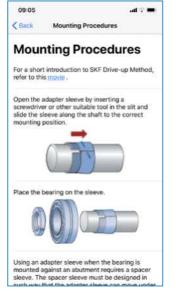

"Mounting Procedure" will guide you on how to install the bearing on the shaft.

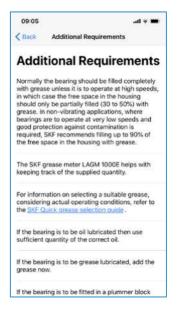

In the "Additional Recommendations" you will find information about initial lubricating, and more.

# Creating new teams and inviting members

#### Creating your first team

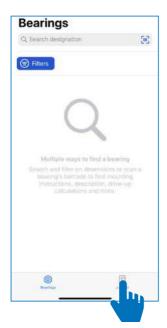

Pressing the "Journal" icon in the bottom right will show you the journal feature of the app.

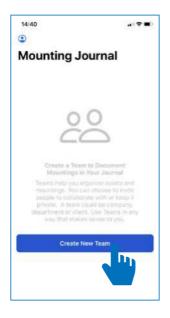

To use the journal feature you must first log in and create a team. A team can also be created with you as the only member.

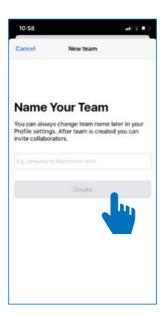

Give your new team a name.

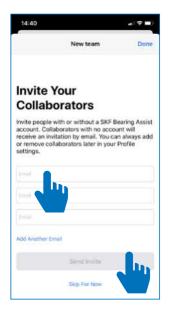

Enter the email adress for people you want to invite as members and press "Send Invite". You can also press "Close" or Skip for Now" if you want to create a team with you as the only member.

#### Creating new and manage teams

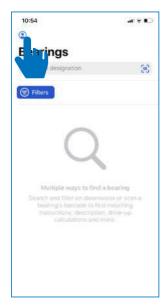

You can also create and manage teams under the profile page.

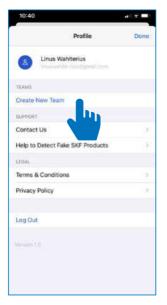

Pressing the "Create New Team" will take you through the same process as shown before.

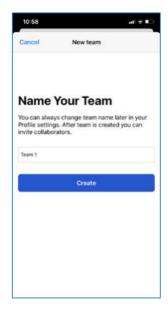

Enter a name for the new team.

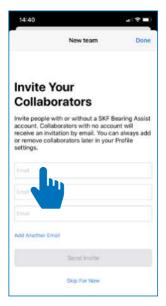

Enter the email address for the people you want to invite as members and press "Send Invite".

### If you are invited to a team

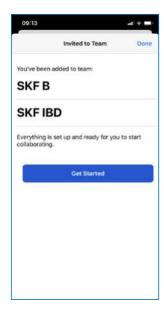

If you have received an invite from a colleague, you will be prompted with this page when you sign in.

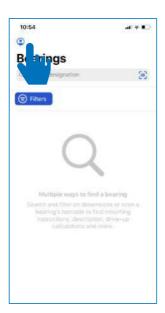

You can view these teams under your "Account Profile" page.

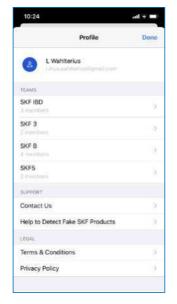

Here you can view your teams and the number of members on each team.

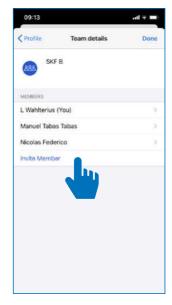

See who is part of this team; you can also add or remove members here.

# Mounting Journal entries

#### Creating a new Mounting Journal entry

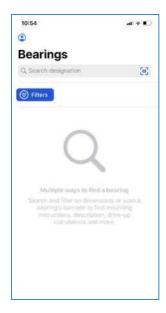

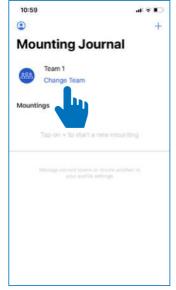

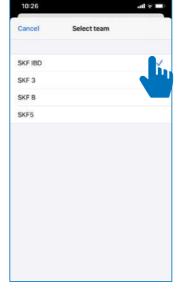

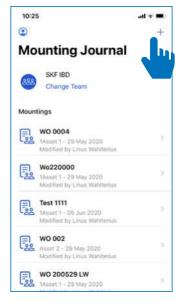

Under mounting journals you can switch between teams by pressing "Change Team".

Select the team you want to view or create new "Mounting Journals" for.

Choose from the list of teams.

Create a new "Mounting" by pressing the "+" icon in the top right corner of the "Mounting Journal" page.

#### Add and select asset

Adding a new asset only needs to be done once; it will be stored under the selected team, making it easy to keep track of when and where mountings were done, both by you and other members of your team.

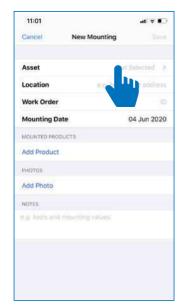

When creating your first mounting, the fields will be empty. Type these in once and they can be chosen quickly the next time.

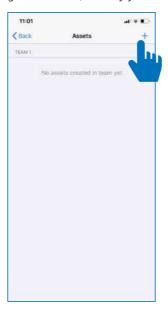

If creating an asset for the first time, add your "Asset" you are mounting into by pressing the "+" in the top right corner.

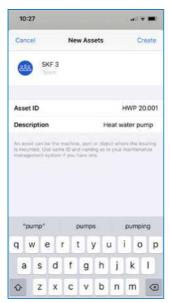

Type in the "Asset ID" and write a short description to distinguish the asset if you have several similar machines.

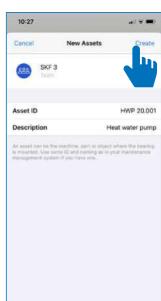

Once an "Asset ID" and Description have been entered, pressing "Create" will save this asset under the selected team, for future use.

#### Add location and work order references

Fill out the location and work-order to help your team know what has been done.

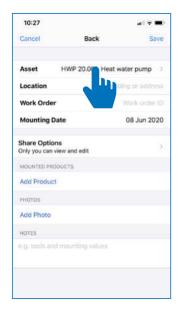

Once the "Asset" has been specified, the location of the mounting within the asset can be detailed.

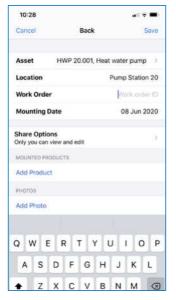

Entering this makes it easy to keep track of where mountings have been done and when they may need replacing.

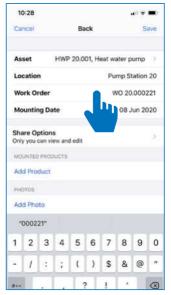

Adding a "Work Order" reference is a simple way to link the Journal entry to a maintenance management system or customer order.

#### Share option

Choose how you want to display your mountings, to your team or only to yourself.

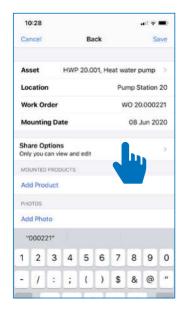

Under "Share Options" you can specify who gets to view your mounting report.

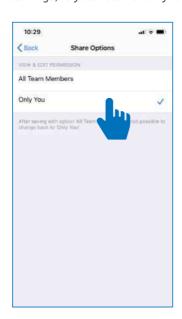

Here you can choose to either have the mounting report public for all members in the selected team, or have it visible to yourself only.

### New mountings make it easy to keep track of bearing changes without hassle

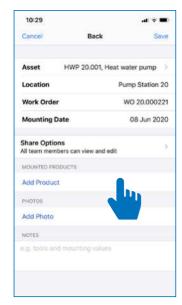

Adding a product to a mounting report is easily done by pressing "Add Product".

Checklist to

of the steps.

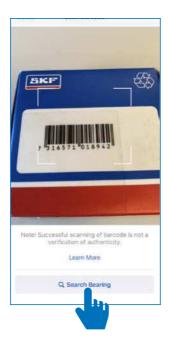

Default is to scan the packaging barcode. If not available, you can manually enter the designation.

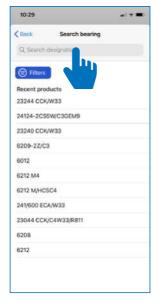

Entering the designation is the same as in the search steps mentioned earlier.

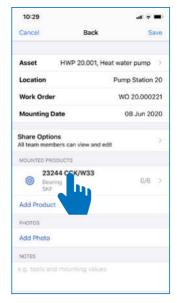

Once the correct product has been selected you can start your mounting process.

#### The application makes it easy to assure you have performed all the correct mounting procedures

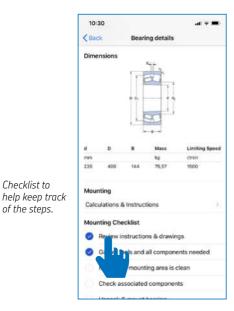

Easily keep track of what steps are needed to be taken for correct mounting by using the built-in checklist.

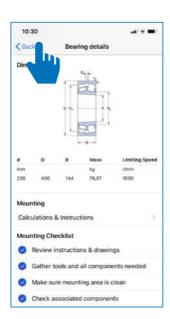

Ensure mounting is done successfully by completing all the steps. Once done, go back by pressing "Back".

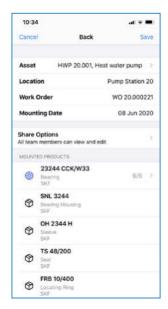

Add more products being installed the same way.

#### Once the new mounting is complete it is quick to add pictures and notes

Make sure all products are added.

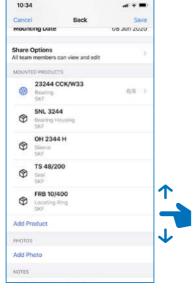

Once you think you have added all products, scroll through the list to ensure all checklists are completed.

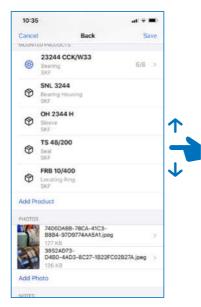

Add photos and describe relevant details of your installation using the Notes function.

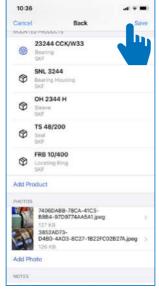

Save your

been done

- and when.

mountings to

know what has

Save your Mounting by pressing the Save button in the top right

### Saving your new mounting lets you generate a report that can instantly be shared

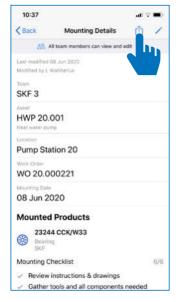

Once your New Mounting is saved, a report summary will appear. Here you can choose to share your report.

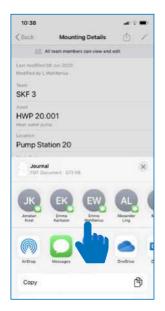

Choose from a variety of platforms to send the report. The report will be saved in PDF format.

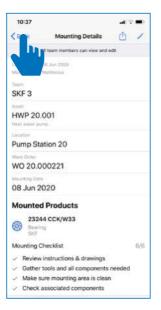

If you do not wish to share, or are done sending the report, press Done to return to the Mounting Journal.

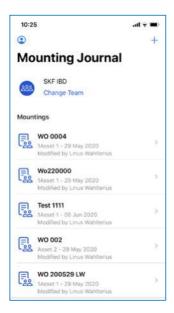

At the Mounting Journal page you can view your previous entries and add new public or private ones.

## Returning to the Bearing Search page

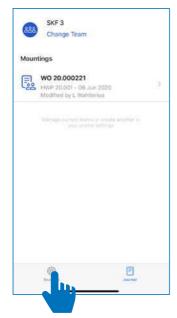

If you want to go back to the "Bearing Search" page, simply press the "Bearing" icon at the bottom of the screen.

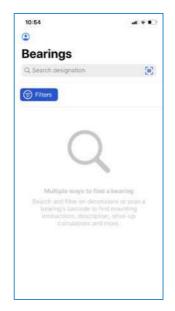

Done!

# skf.com ® SKF is a registered trademark of the SKF Group.

© SKF Group 2020
The contents of this publication are the copyright of the publisher and may not be reproduced (even extracts) unless prior written permission is granted. Every care has been taken to ensure the accuracy of the information contained in this publication but no liability can be accepted for any loss or damage whether direct, indirect or consequential arising out of the use of the information contained herein.

PUB SR/I4 18894/1 EN · June 2020

Certain image(s) used under license from Shutterstock.com.